#### **МАСТЕРИЦА – [Машинное Вязание](http://masteriua.ru/KNITTING/index.html) [Каталог УЗОРОВ](http://masteriua.ru/KNITTING/catalog/index.html)**

# **ЖАККАРД ДВУХЦВЕТНЫЙ**

(Раппорт 24 петли)

# *УЗОР 24001 (Абстракция)*

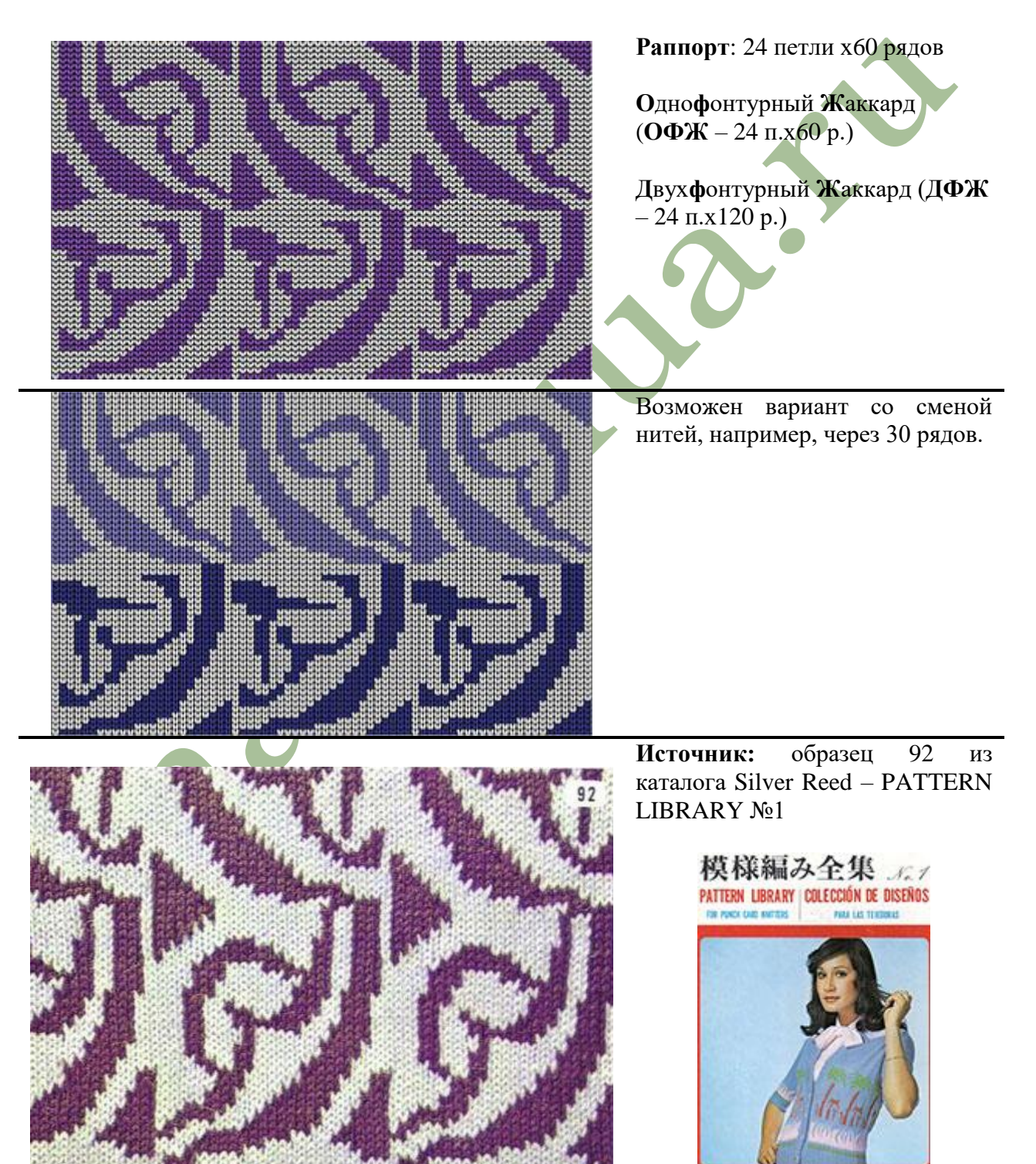

#### Диаграмма

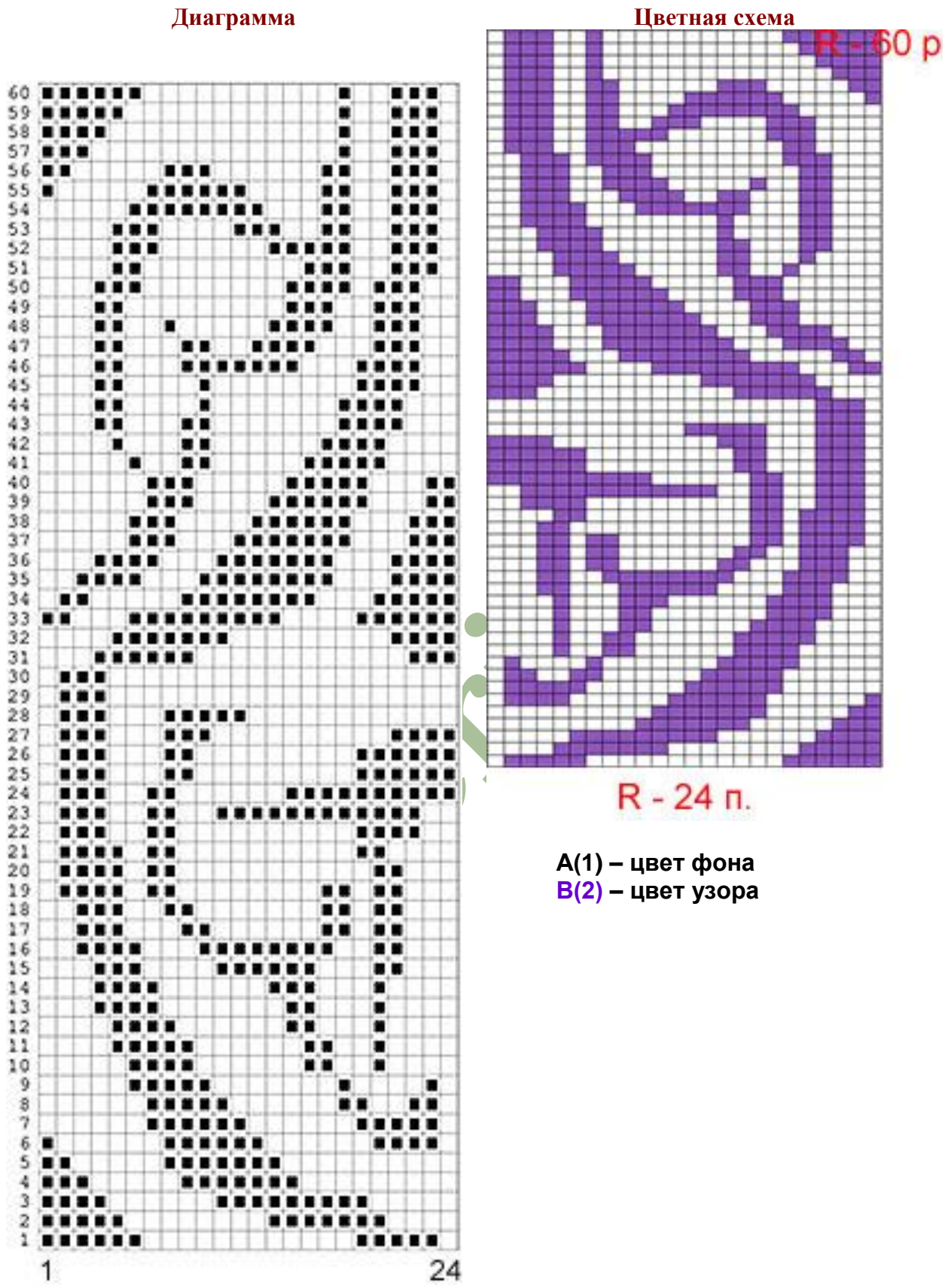

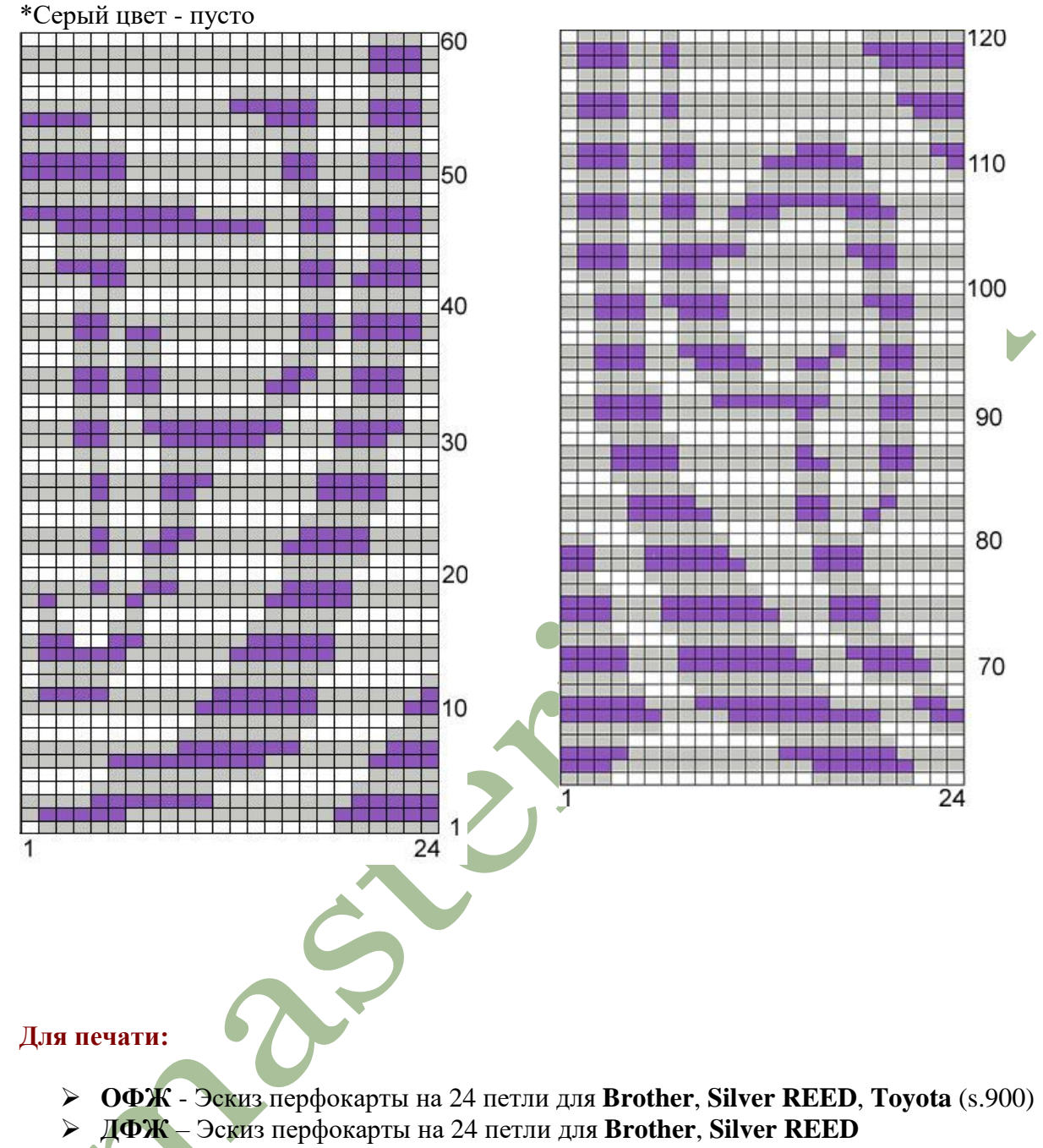

### **Раскладка для ДФЖ по цветам** (2 части по 60 рядов)

#### **Файлы образцов:**

- **DesignaKnit 8 (6/7)** [–jtwcol00124001.stp](http://masteriua.ru/KNITTING/catalog/jacguard/twocol/001/dk/masterica_jtwcol00124001.stp)
- **KnittStyler**  [jtwcol00124001.ksw,](http://masteriua.ru/KNITTING/catalog/jacguard/twocol/001/ks/masterica_jtwcol00124001.KSW) [jtwcol00124001.jpg](http://masteriua.ru/KNITTING/catalog/jacguard/twocol/001/ks/masterica_jtwcol00124001.jpg) или [jtwcol00124001.rar](http://masteriua.ru/KNITTING/catalog/jacguard/twocol/001/ks/masterica_jtwcol00124001.rar)
	- Š **Однофонтурный жаккард**
	- Š **2-х цветный норвежский**

# Однофонтурный Жаккард

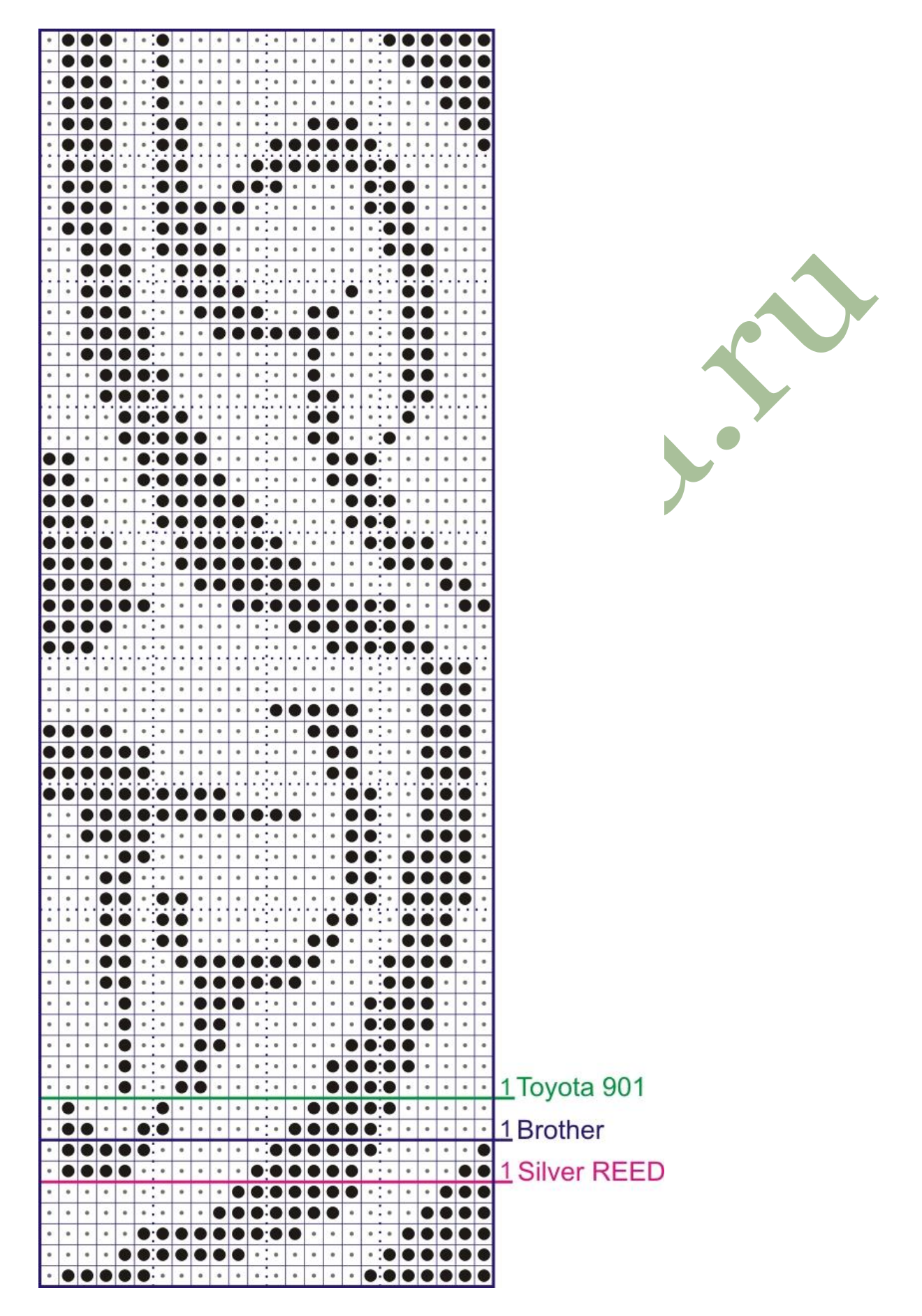

#### **Двухфонтурный Жаккард (2 части)**

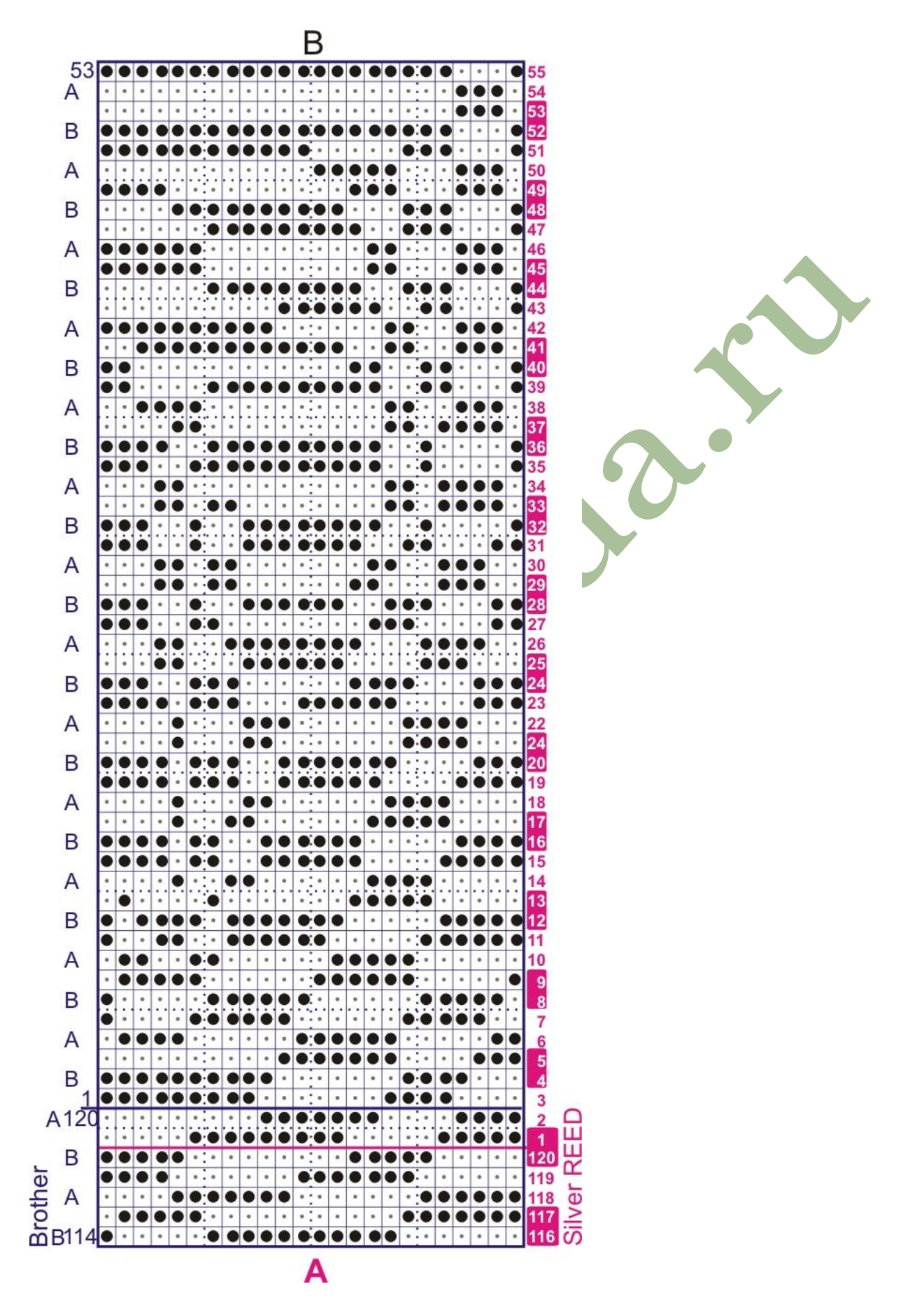

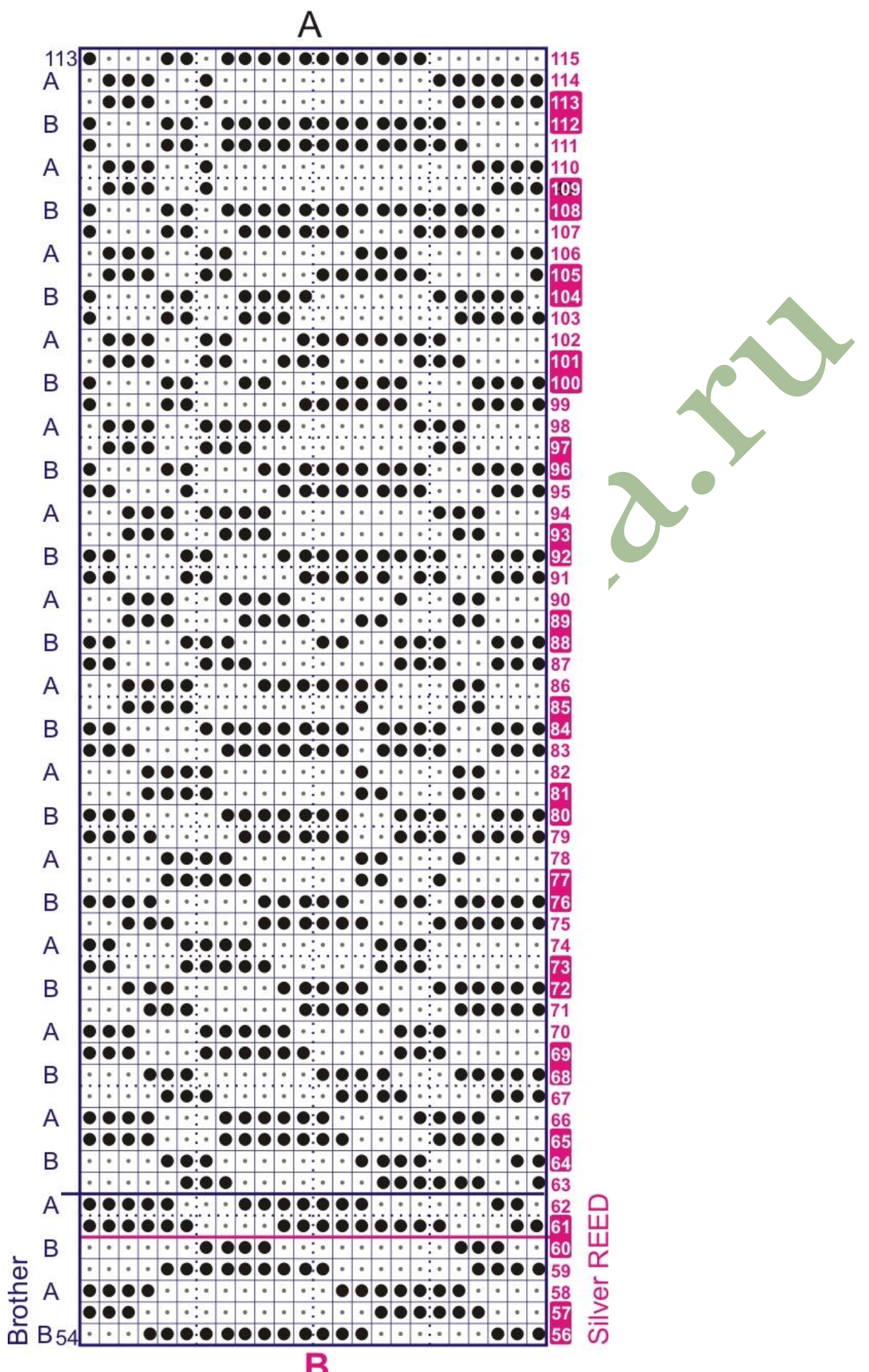

# **ПРИЛОЖЕНИЕ**

## *DesignaKnit 8 (6/7)*

Скачать файл с расширением **\*.stp** по прямой ссылке в любую подготовленную папку на ПК, а затем перенести в корневую папку программы, в которой хранятся образцы узоров или можно, сразу скачивать файл в программную папку.

Чтобы не «потерять» узор или не запутаться, желательно заранее в директории программы создать ряд папок под конкретные переплетения и новый узоры сохранять именно в эти папки.

В старой версии программы **DK7(6)** такие папки можно создать в корневой папке **MUSTER/COLPATS** (в разных версиях эта папка имеет разные названия), через Windows.

В новой версии **DK8** папки можно создавать прямо в программе, кроме того, при установке программы на ПК, она автоматически создает директорию для хранения узоров и выкроек в папке **МОИ ДОКУМЕНТЫ**.

### *KnittStyler*

В программе есть два варианта хранения узоров: одиночные образцы в формате \***.ksw** в папке **PATTERNS** или пакетом в **Галереи** в виде отдельной библиотеки с расширением **\*.ksl** (папка **GALLERIES**).

Для данной программы представлены: файл образца с расширение **\*.ksw** и картинка для просмотра в формате **\*.jpg** - все можно скачать по отдельности или пакетом **\*.rar** в отдельную папку, где можно разархивировать пакет.

Файл с расширением **\*.kws** переносим или сразу в программную папку **Patterns** (**\*.jpg** в папку **Pictures**), или временно в отдельную папку на ПК. Если собрано уже несколько узоров из одной категории (более одного), то имеет смысл объединить их в библиотеку, которую можно создать в модуле **ГАЛЕРЕЯ**. Делаем это следующим образом: в модуле **РИСОВАНИЕ** открываем образец, выделяем раппорт и переходим в модуль **ГАЛЕРЕЯ**, где выбираем режим редактирования и соотв. библиотеку, вставляем новый образец и сохраняем. Для данной библиотеки в программной папке **Galleries>previem** также нужно создать папку с таким же названием, как эта библиотека. В эту папку можно перенести все картинки, соответствующие собранным образцам. Затем в программе зайти в **Галерею**, открыть данную библиотеку и в режиме редактирования назначить соответствующую картинку к каждому образцу. В итоге получается полноценная библиотека узоров с возможностью просмотра общего вида образца.

Напоминание. Все папки в программе КS создаются через Windows и незабываем, проставить все доступные варианты для данного узора в списке переплетений.

> Татьяна Собовая (Masterica)